**OPCOM Reporting**

**Instructiuni pentru accesul la sistemul de raportare al RRM Opcom**

Data: 17.09.2015

Versiune: v1

## **Introducere**

Descarcarea informatiilor se face de pe serverul dedicat, a carui adresa este: [https://reporting.opcom.ro](https://reporting.opcom.ro/)

Accesul se face pe baza de certificat digital, username si parola.

Certificatul digital trebuie instalat in sistemul de pe care se doreste descarcarea notificarilor (calculator sau laptop). In Capitolul 1 este descris modul de instalare a certificatului, iar in Capitolul 2 conectarea propriu-zisa cu username si parola si descarcarea fisierelor.

## **Capitolul 1 – Instalare certificat digital**

Certificatul pentru conectarea la<https://reporting.opcom.ro/> este transmis de OPCOM prin e-mail in format arhivat (zip). Pentru o securitate marita certificatul este protejat de o parola. Parola este transmisa separat, prin scrisoarea care insoteste Acordul semnat de OPCOM SA.

Pentru instalare este necesara in primul rand dezarhivarea certificatului din arhiva primita. Veti obtine un fisier cu extensia pfx.

Apo se vor executa urmatorii pași:

- lansarea (dublu click) pe fisierul dezarhivat (pfx)
- automat se deschide fereastra "Certificate Import Wizard" si se da click pe butonul NEXT:

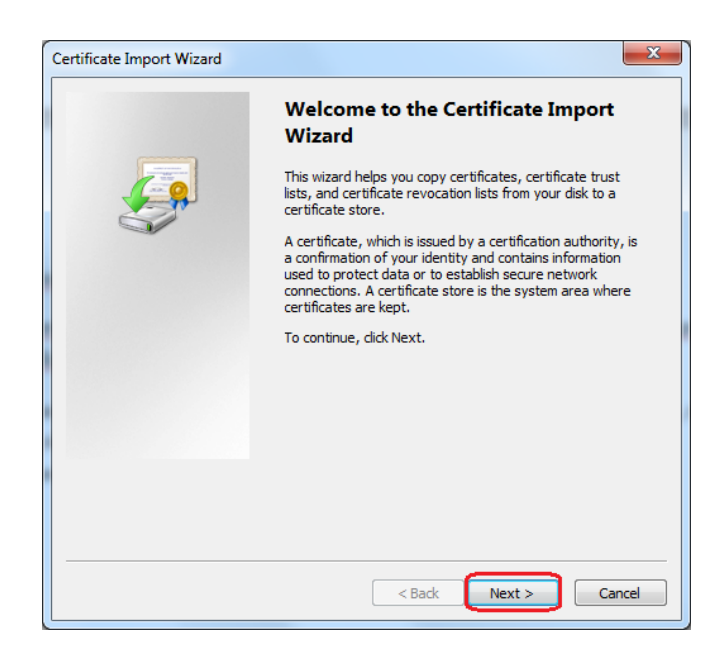

- in următoarea fereastră se verifica calea către certificat. De obicei aceasta este setată automat. Daca nu este corect, se da click pe butonul Browse si se alege calea catre certificatul ce urmează a fi importat. Click NEXT.

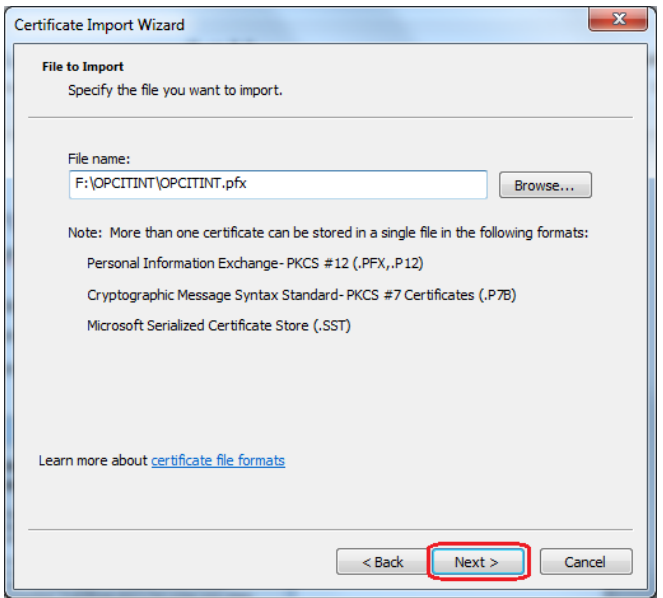

- Apoi se introduce parola primita pentru certificat si se verifică să fie bifata căsuța "Include all extended properties". Pentru a asigura o securitate cat mai buna este recomandat sa bifati si căsuța "Enable strong private key protection". Apoi dat click pe NEXT.

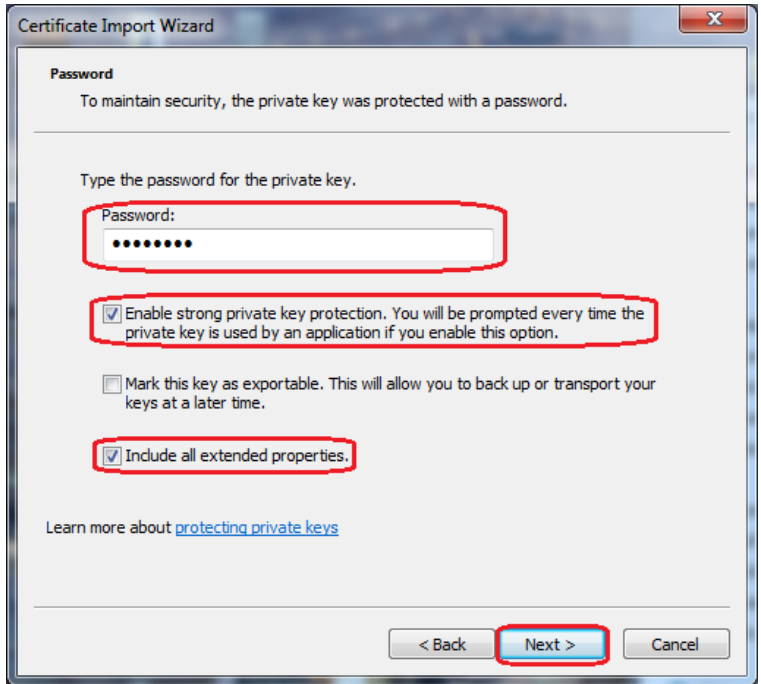

- În următoarea fereastră se selecteaza "Place all certificate in the following store", apoi click "Browse".

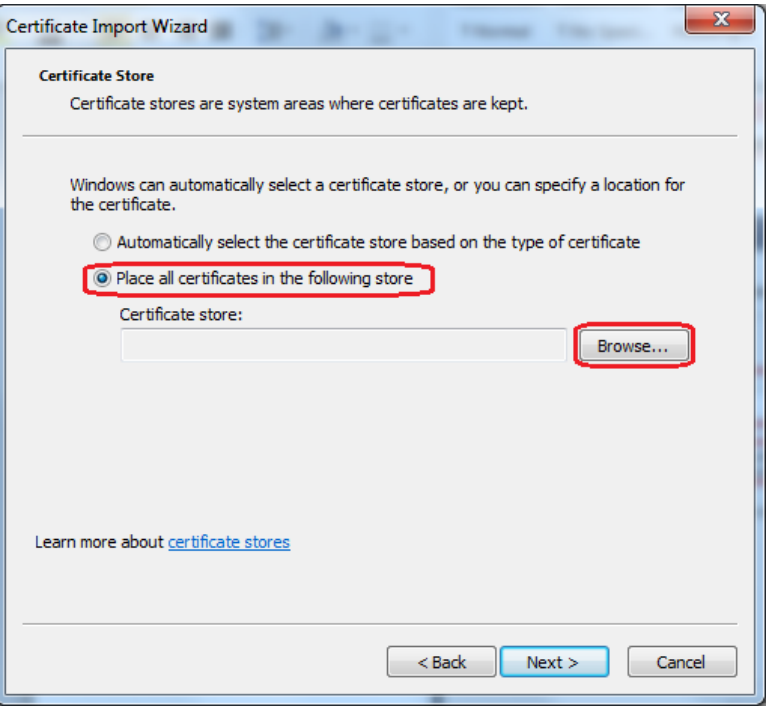

- Se deschide o noua fereastră unde selectăm directorul "Personal" și click OK.

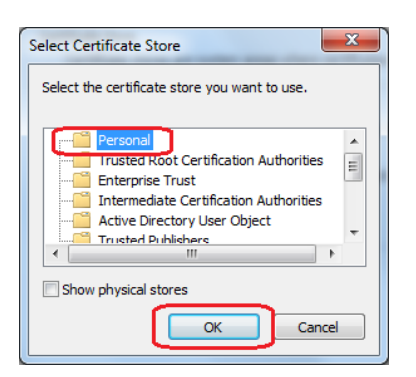

- Click "Finish".

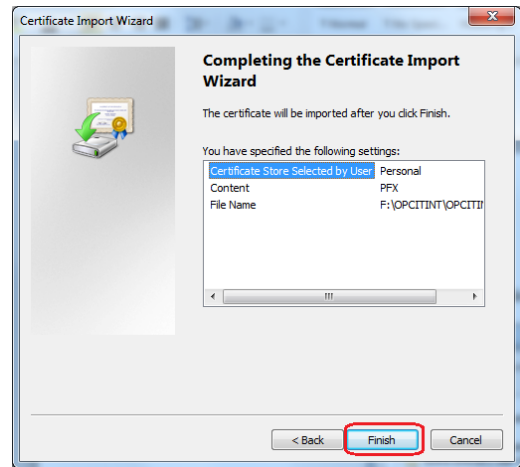

Recomandare Securitate ! OPCOM recomandă utilizarea unei securități sporite pentru certificatul de raportare. Pentru a ridica nivelul de securitate este necesar sa apasați butonul "Set Security Level" în fereastra imediat următoare.

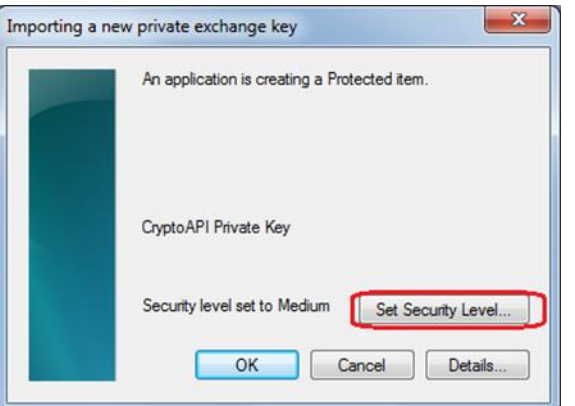

- În urmatoarea fereastră alegem nivelul "High", apoi apăsăm butonul Next

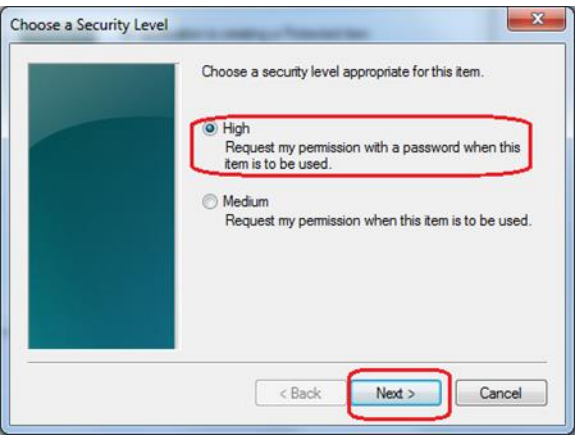

- Acum trebuie setată o parolă necesară la fiecare autentificare. (NU PIERDEȚI ACEASTA PAROLĂ!!!). Important: Parola trebuie să aibă minim 7 caractere și conțină o combinație intre litere mari, litere mici, caractere speciale (!@#\$%^&\*) și cifre. Exemplu: Te\$t123

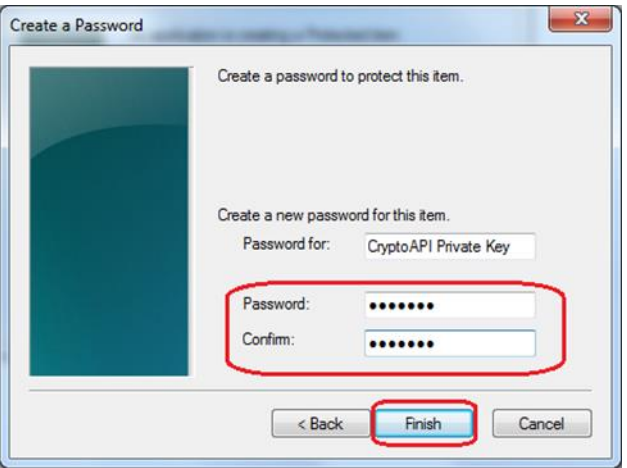

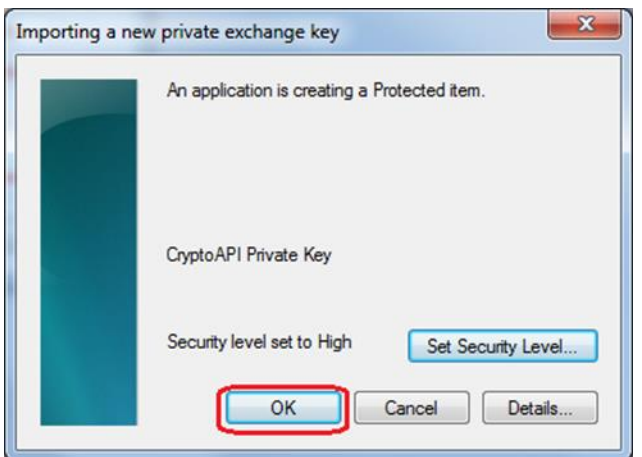

- Click "OK".
- In momentul in care pe ecran apare fereastra:

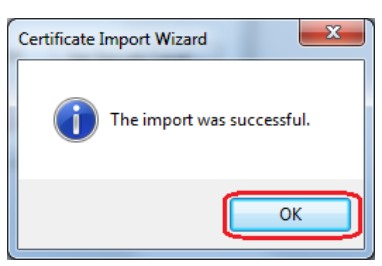

înseamna ca Certificatul este importat cu succes.

## **Capitolul 2 – Conectarea la server si descarcarea fisierelor**

Pentru conectarea la server, de pe computerul pe care ati instalat certificatul de la pasul 1, accesati: [https://reporting.opcom.ro](https://reporting.opcom.ro/)

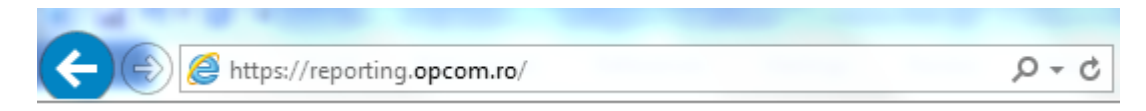

Vi se va cere permisiunea de a utiliza certificatul instalat:

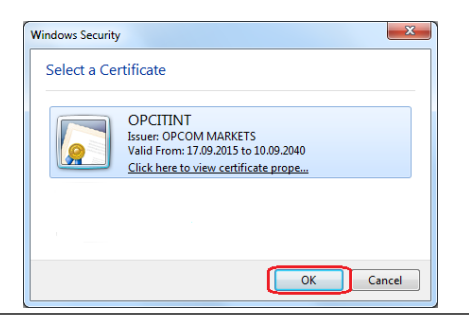

In fereastra următoare trebuie sa selectati "Grant permission", iar daca ati optat pentru o securitate sporita si ati bifat "Enable strong private key protection" si ati optat pentru "Security level High" in procesul de import al certificatului, va trebui sa introduceti parola pe care ați setat-o in acea etapa:

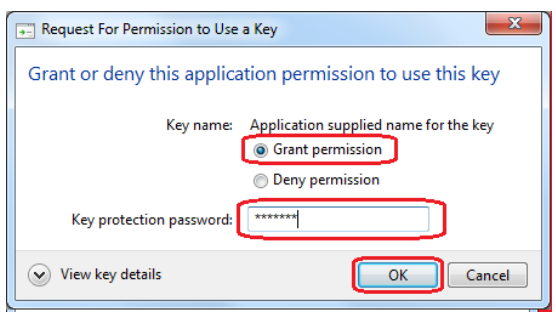

Apare o fereastra de login, in care observati ca username-ul este completat automat pe baza certificatului selectat.

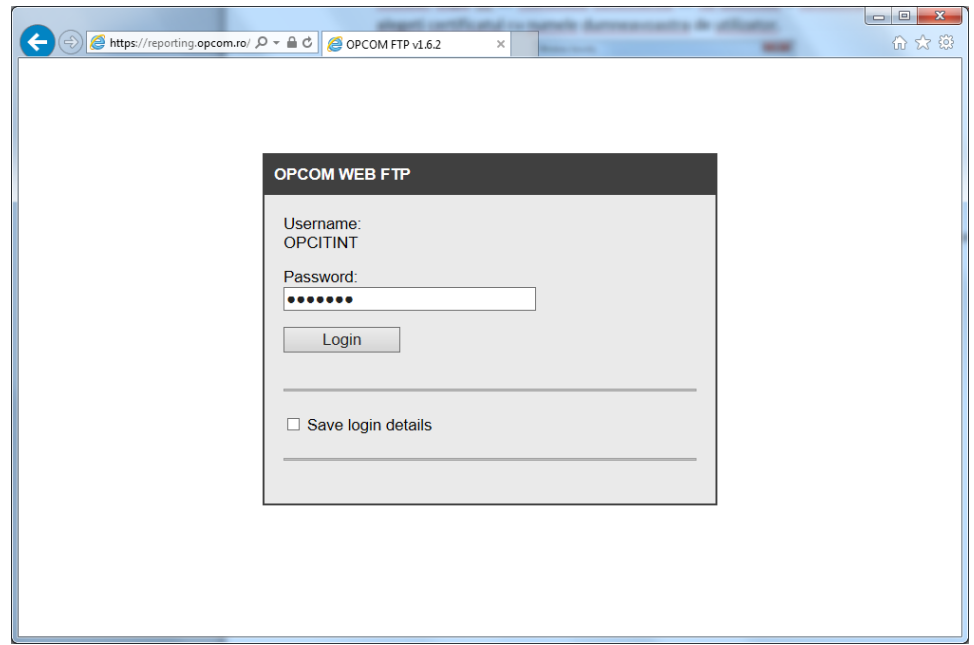

In acest ecran veti introduce parola de acces primita tot in scrisoarea care insoteste acordul semnat de OPCOM SA.

Dupa login, aveti acces la foldere in functie de serviciile pe care le-ati selectat a fi indeplinite de OPCOM.